# TinySA Ultra Menu-Tree Chart

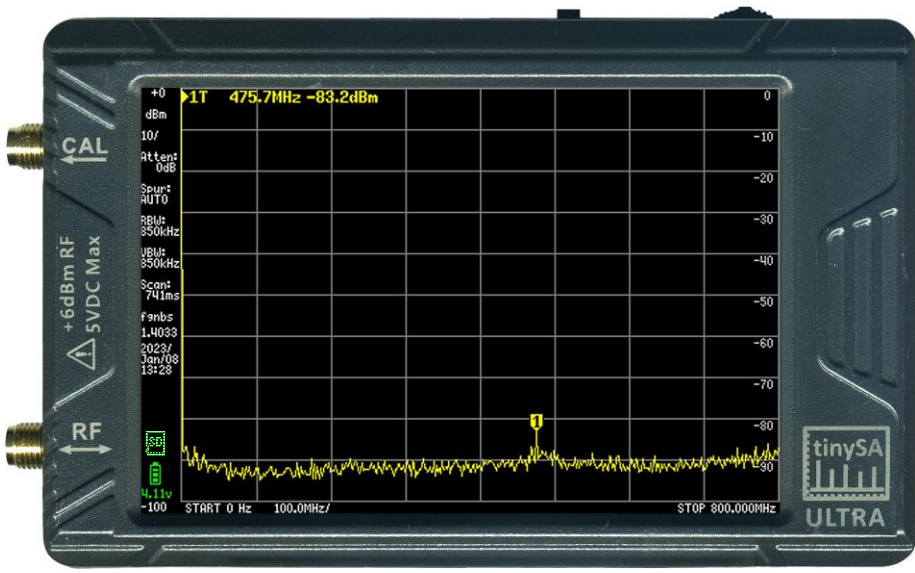

TinySA Ultra showing default startup display

#### **PURPOSE**

- The purpose of this document is to provide the TinySA Ultra user a quick reference guide for the menu tree structure and menu selections of the TinySA Ultra device.
- It is a work-in-progress and will reflect changes in the menu structure, features, selections, etc. as firmware updates necessitate.
- It is beyond the scope of this document to serve as an operational manual or comprehensive technical reference for the TinySA Ultra. That information can be found on the official TinySA® wiki website https://www.tinysa.org/wiki/.

#### **DESCRIPTION AND NOTES**

As with most software driven menu devices, the TinySA Ultra has a TOP LEVEL (a.k.a., MAIN MENU) and branches down to sub menu levels for each of the top level selection buttons. This document is organized so that each menu level and its submenu(s) and/or other functions such as a keypad is represented on a separate page. As room permits, more than one level of submenus may appear on a single page. Default settings are shown in this document unless otherwise stated.

Firmware version archive can be found at http://athome.kaashoek.com/tinySA4/. For the official online discussion group go to https://groups.io/g/tinysa/. This document is based on the firmware version shown below.

Originally created by David Massey (WD4OWA@gmail.com) and then updated by Kurt Poulsen (kurt@hamcom.dk), this drawing is released to the public domain for noncommercial/non-profit use. Original drawing created and updated using Microsoft Visio Professional 2019 and then converted to a standard PDF file for universal computer and printer compatibility. Both the Visio and PDF files are made available.

Drawing base on Firmware version: v1.4-49. See last page for document revision history.

#### TinySA Ultra TOP Menu Chart

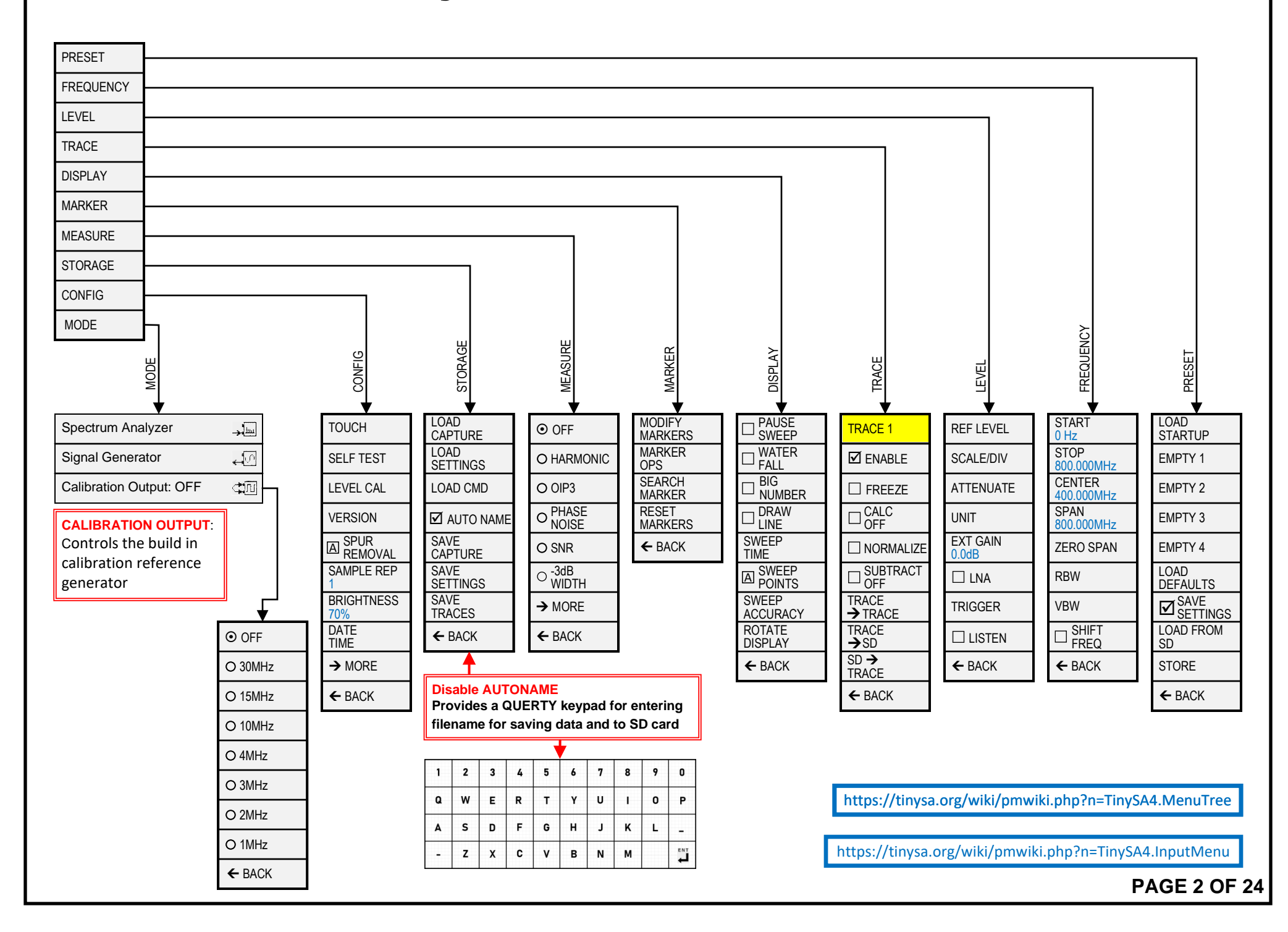

### TinySA Ultra PRESET Menu Chart

Preset Load

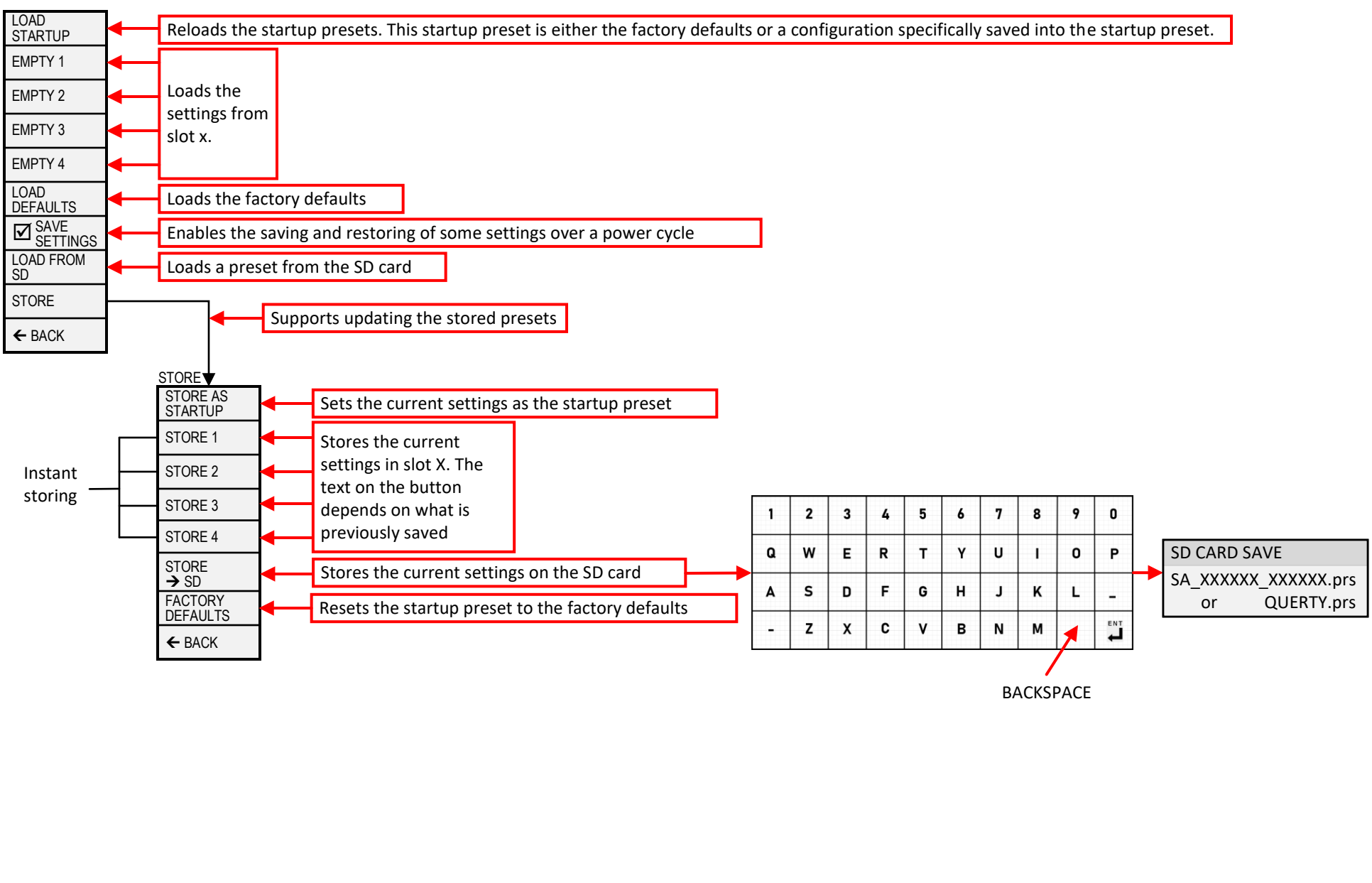

If the saved preset contained a stored trace this will also be restored

## TinySA Ultra FREQUENCY Menu Chart

Sets everything related to the frequencies to scan

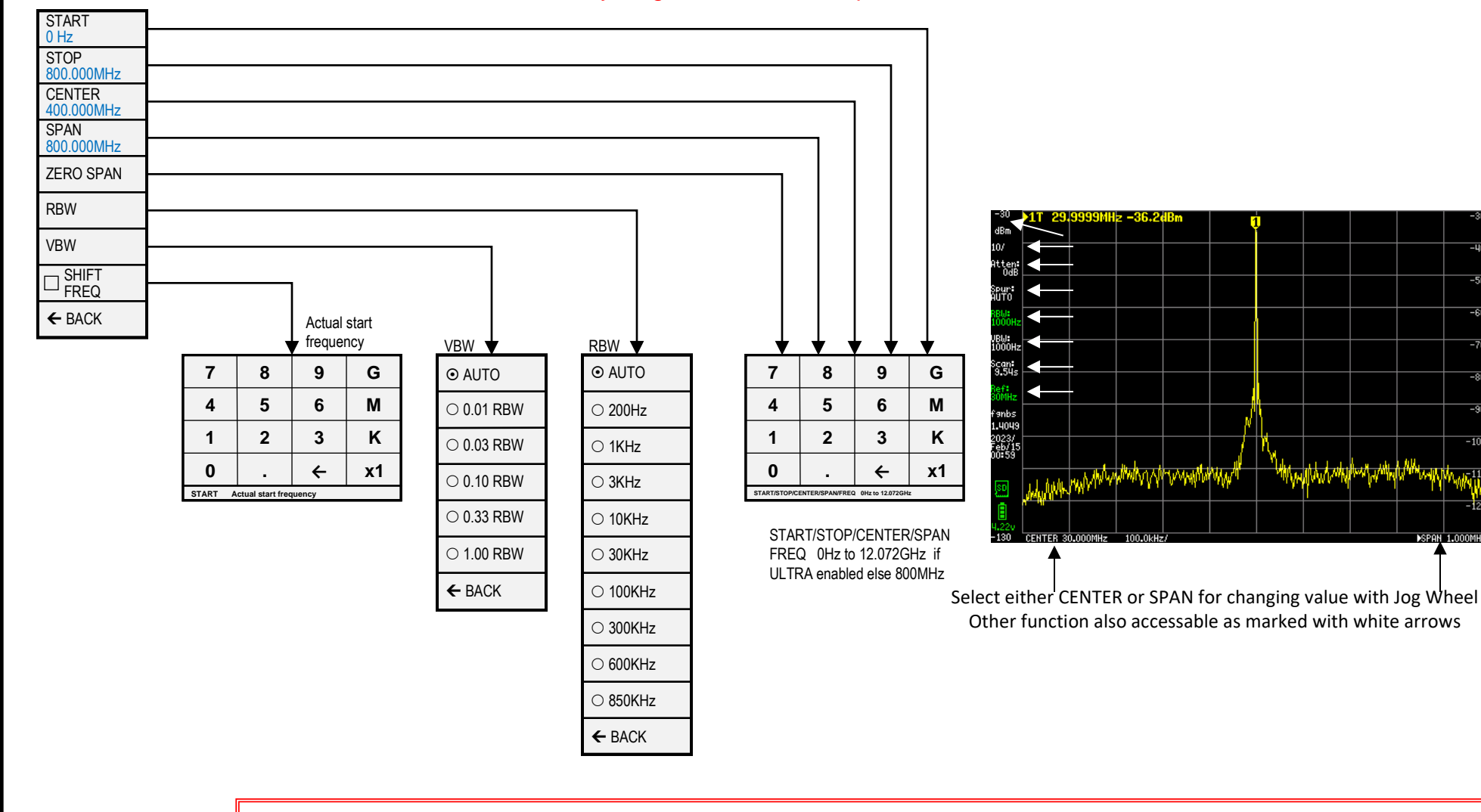

**START** sets the scanning to start/stop mode and sets the start frequency

**STOP** sets the scanning to start/stop mode and sets the stop frequency

**CENTER** sets the scanning to center/span mode and sets the center frequency

**SPAN** sets the scanning to center/span mode and sets the frequency span

**ZERO SPAN** sets the scanning to center/span mode, sets the span to 0Hz and sets the center frequency

**RBW** sets the resolution bandwidth. Keep in mind a low RBW may increase scanning time substantially.

**VBW** sets the VBW as fraction of the RBW or to automatic.

**SHIFT FREQ:** Used in combination with up/down converters & allows entering the actual START or CENTER frequency before the up/down conversion.

# TinySA Ultra LEVEL Menu Chart

Sets everything related to the level of the signals being measured

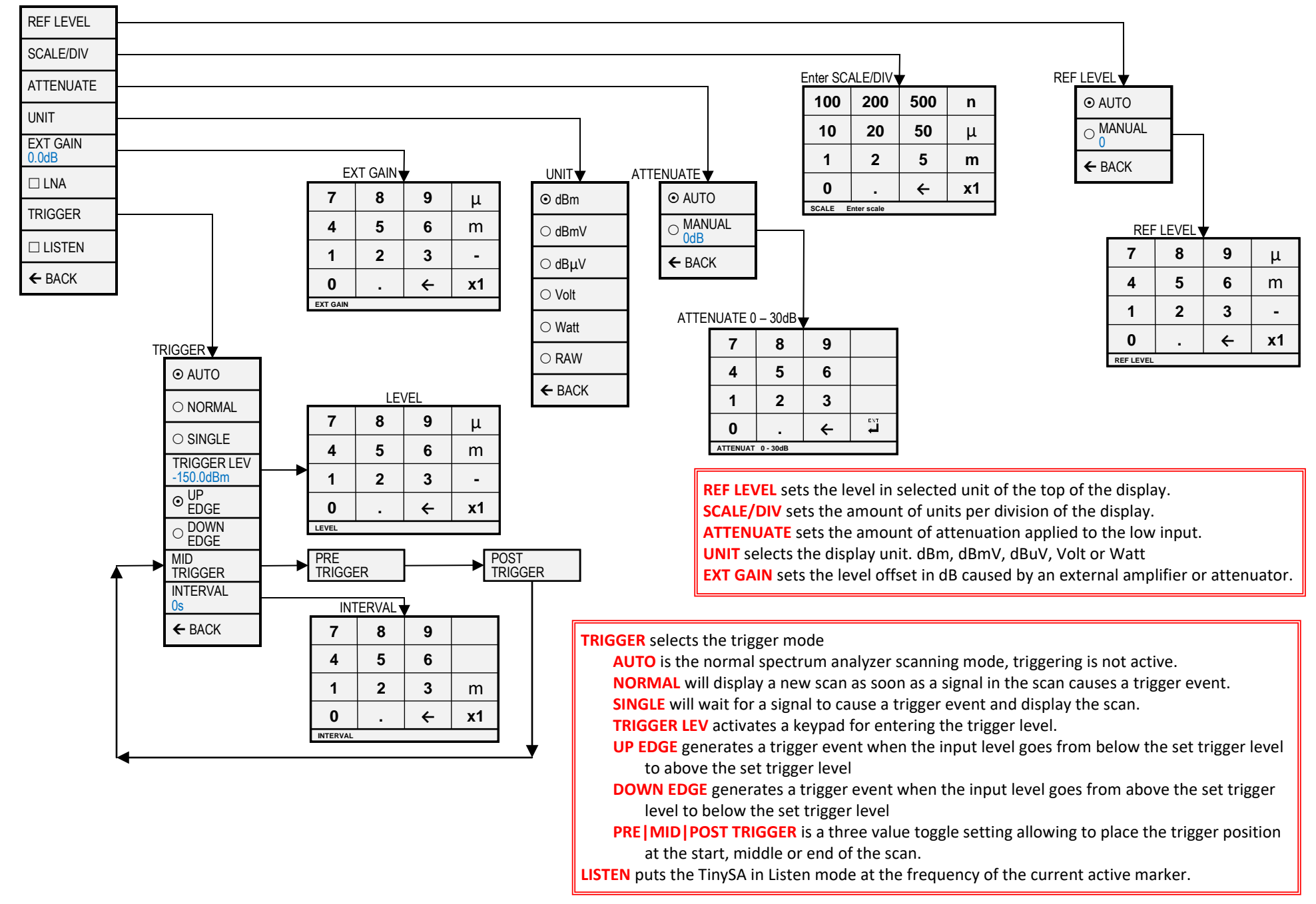

## TinySA Ultra TRACE Menu Chart

Selects a trace and controls various aspects of how the trace is displayed

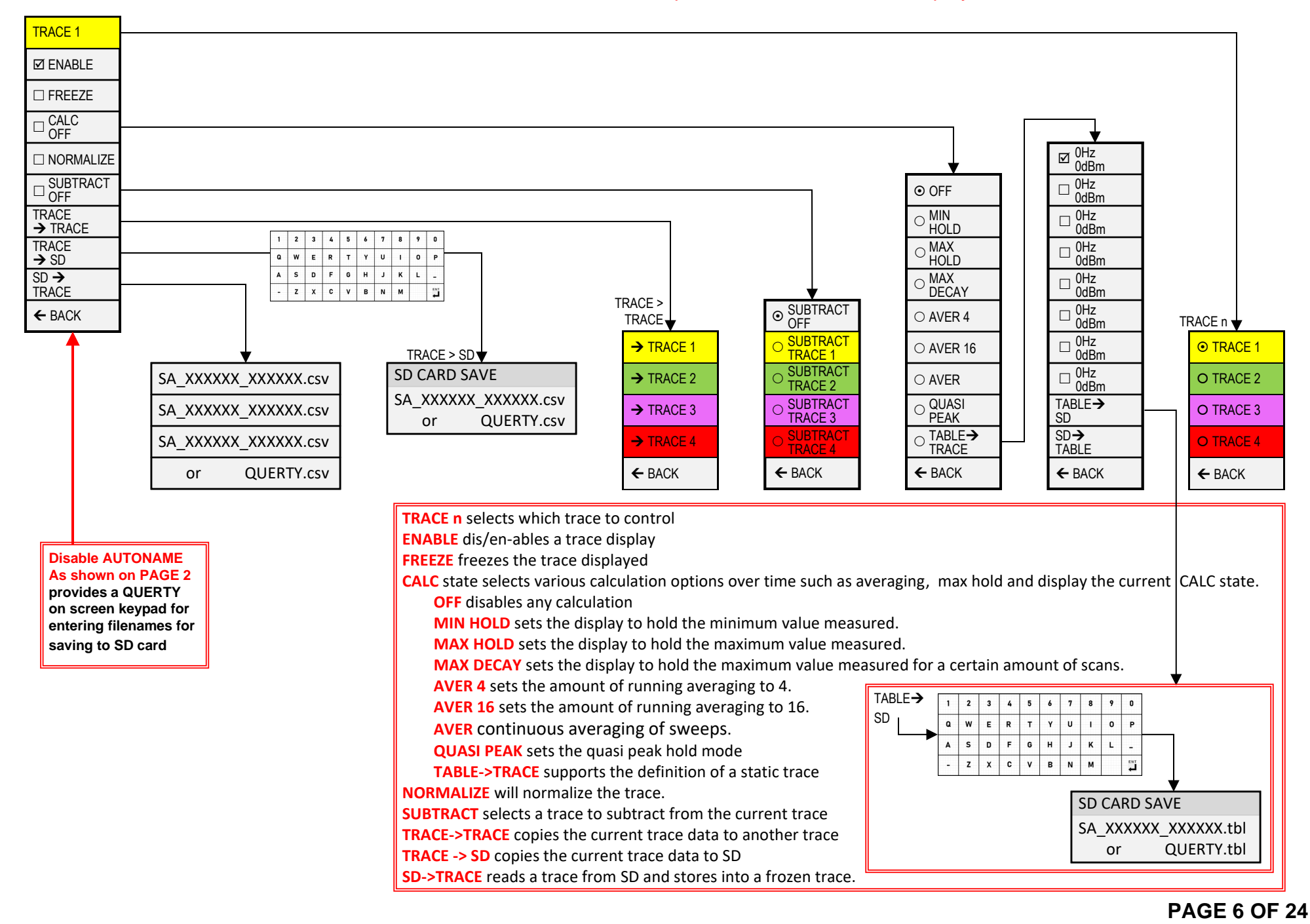

#### TinySA Ultra DISPLAY Menu Chart

Controls various aspects of how the display

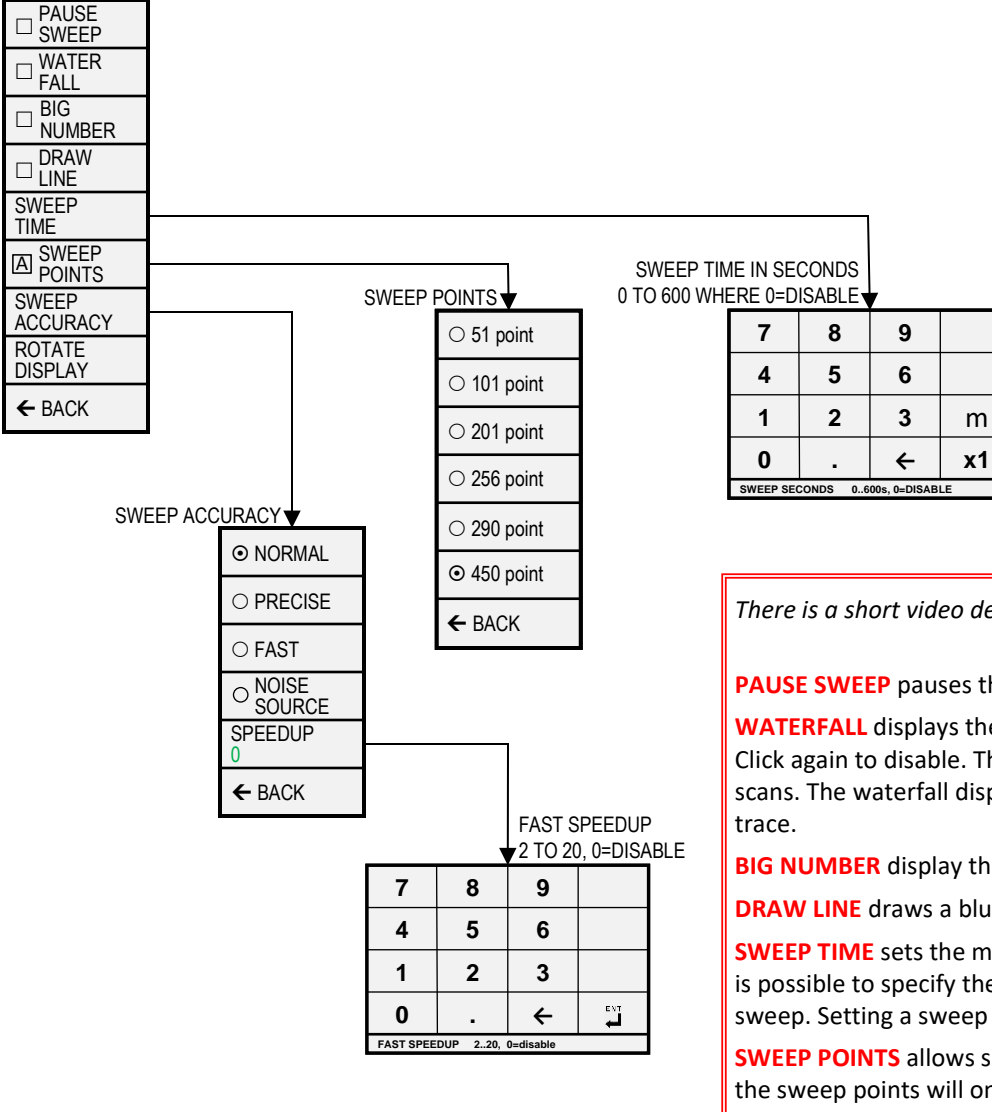

*There is a short video demonstrating the display menu at https://www.youtube.com/watch?v=DlnEVAvS\_I4*

#### **PAUSE SWEEP** pauses the scanning

m

**WATERFALL** displays the power level over time in a waterfall map. A second click enlarges the waterfall. Click again to disable. The waterfall moves per scan and displays the last 40 (small mode) or 80 (large mode) scans. The waterfall displays the first active trace without calculation or, if not available, the first active

**BIG NUMBER** display the value of marker 1 as a big number below the scan

**DRAW LINE** draws a blue horizontal line at the entered level, click again to remove the line.

**SWEEP TIME** sets the minimum time for a complete sweep in seconds. Using the 'm' button on the keypad it is possible to specify the sweep time in milliseconds. Setting the sweep time to zero enables the fastest sweep. Setting a sweep time below the fastest sweep time has no impact.

**SWEEP POINTS** allows setting the number of sweep points to 51, 101, 145 or the default of 290. Reducing the sweep points will only lead to a reduction of sweep time if the RBW using the reduced number of sweep points is below 600kHz.

**SWEEP ACCURACY** menu contains various settings on how to sweep the selected frequency or time span.

**ROTATE DISPLAY** rotates the display 180 degrees

**BACK** returns to the input menu

# **TinySA Ultra MARKER Menu Chart**

Controls the markers on the display

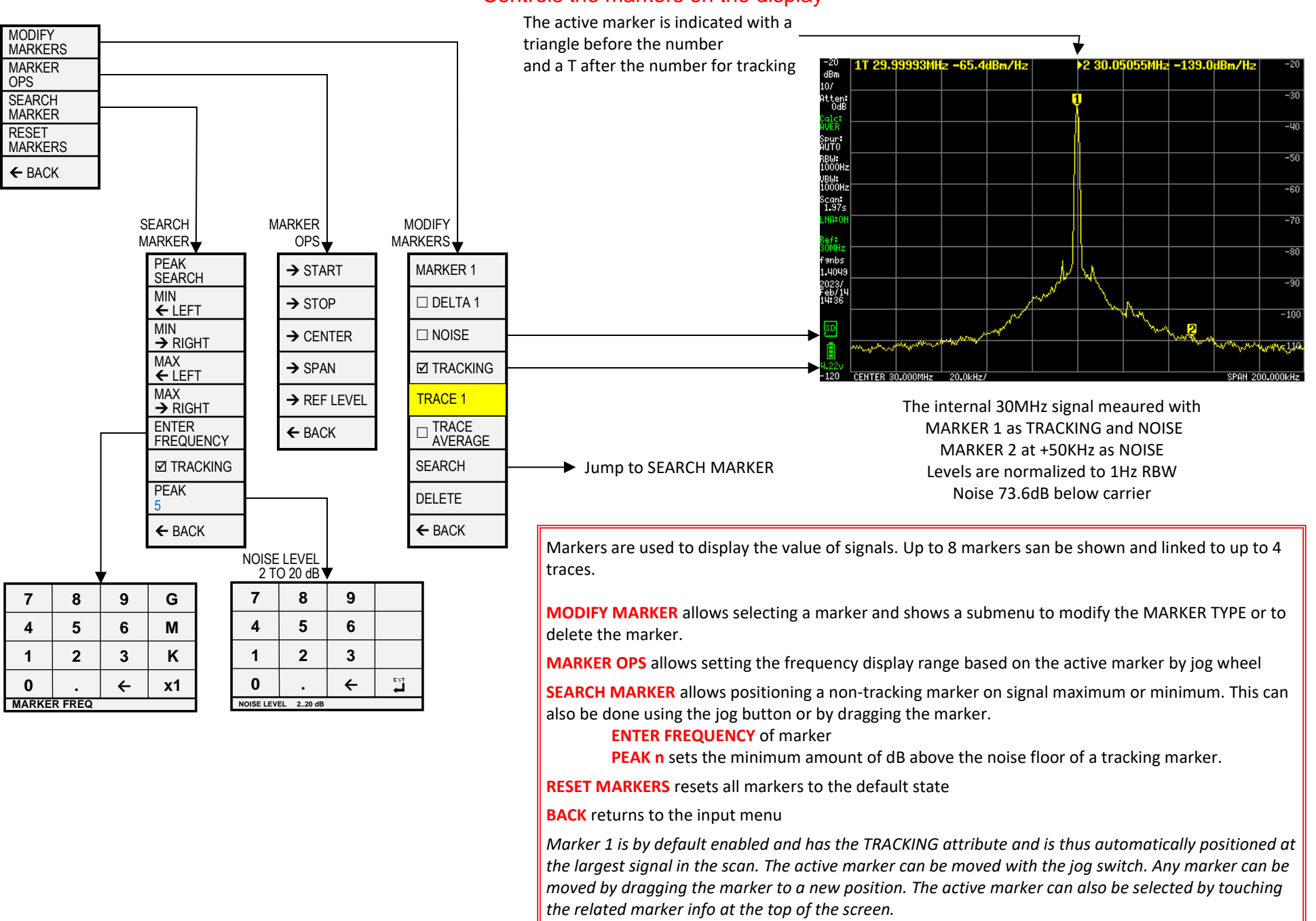

### TinySA Ultra MEASURE Menu Chart

The measurement menu provides quick presets and data entering for certain type of measurements.

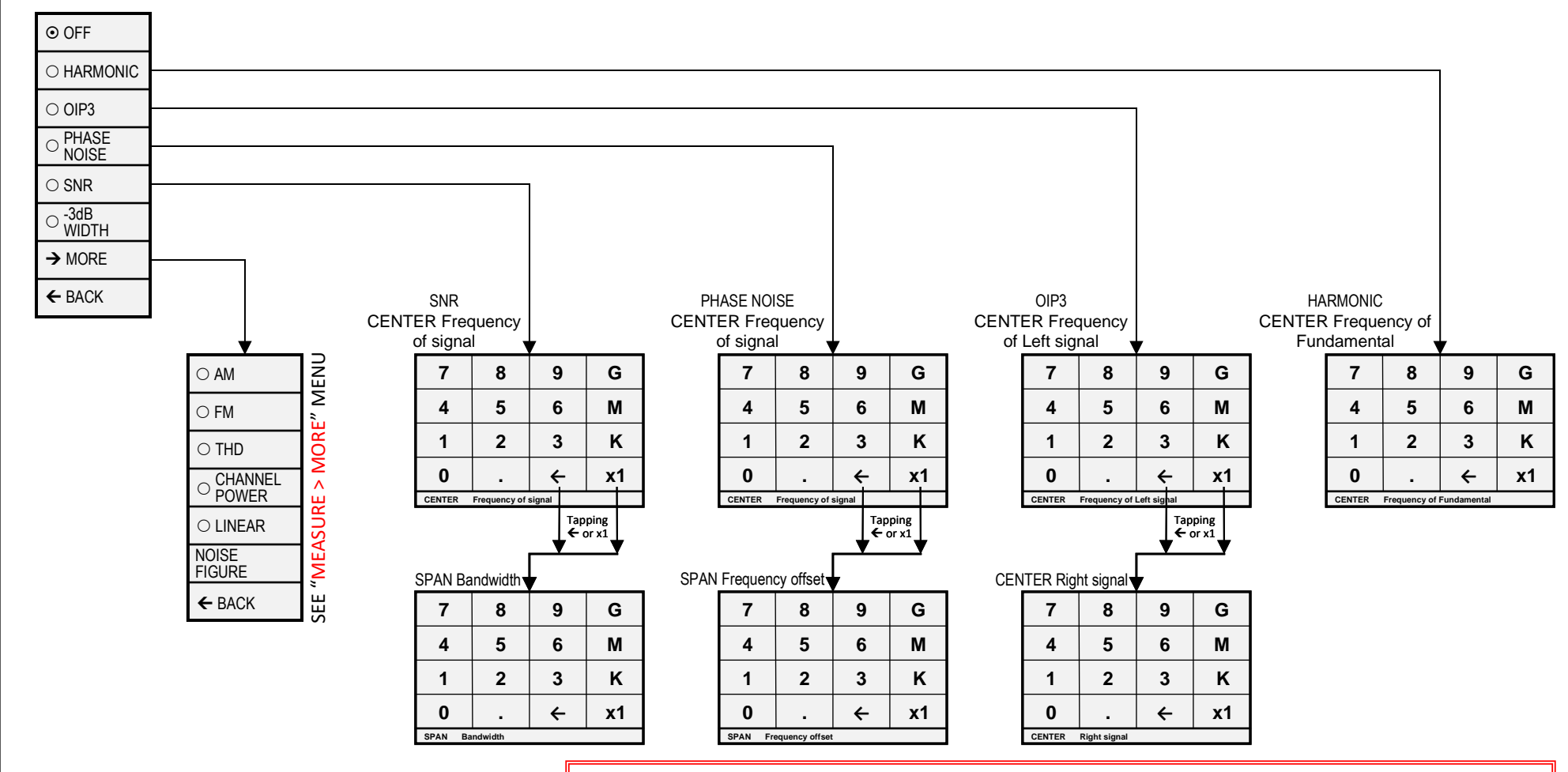

**OFF** switches of any measurement related setting and behavior and returns the TinySA to regular operation

**HARMONIC** switches to a marker configuration for measuring the level of harmonics of a signal

**OIP3** switches to a marker configuration for measuring the Output IP3 level of a signal

**PHASE NOISE** switches to a marker configuration for measuring phase noise of a signal

**SNR** set three markers, a tracking marker and two delta markers at the specified distance to the tracking marker

**-3dB WIDTH** sets three markers, a tracking marker and two delta markers at the -3dB levels versus the tracking marker and the delta frequency of the two delta markers is calculated

**MORE** moves to the second measure menu

**BACK** moves back to the input menu

#### TinySA Ultra MEASURE > MORE Menu Chart

Second Measurement Menu

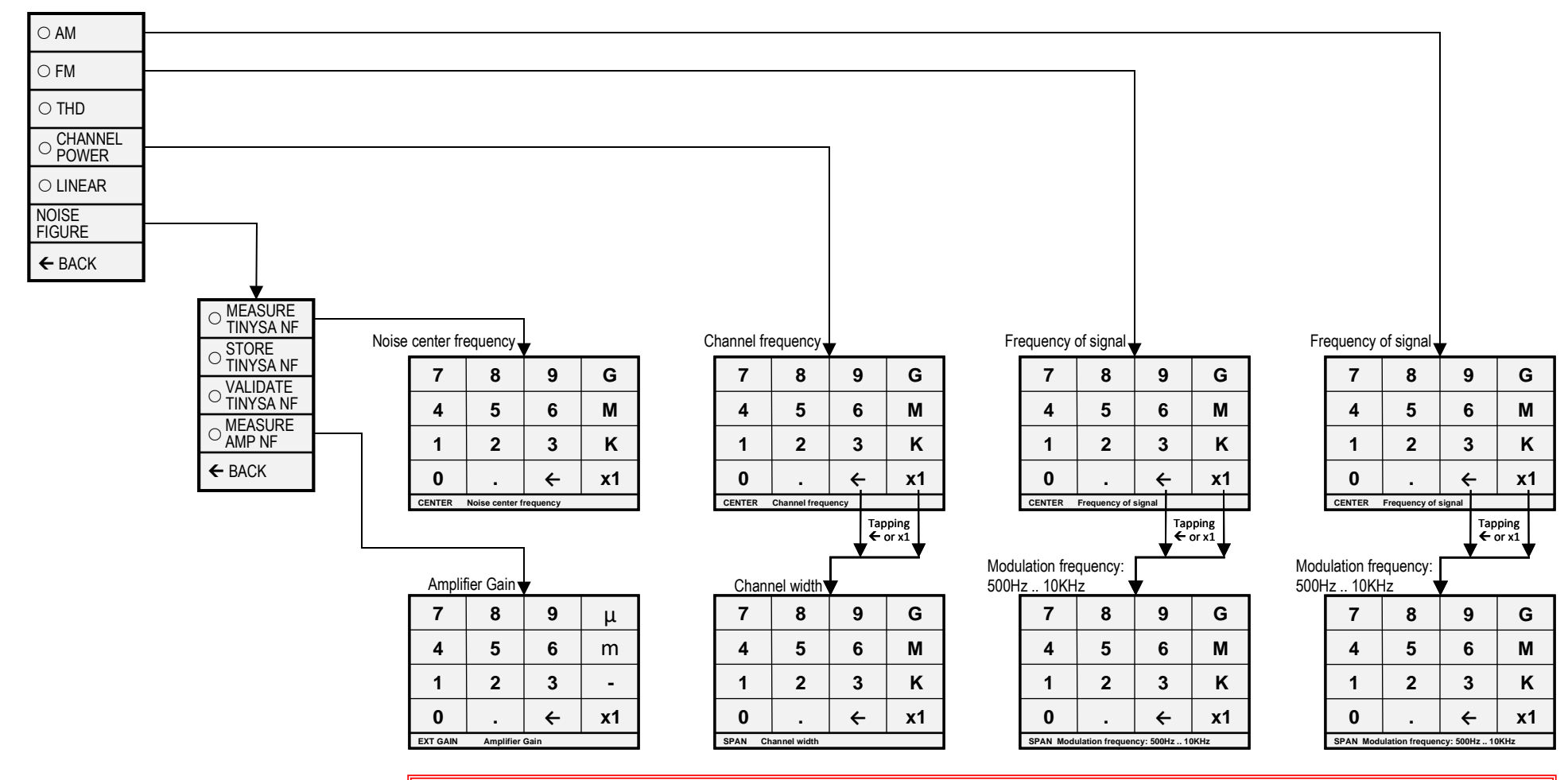

**AM** sets various settings to optimize observations of an AM modulated signal. WARNING: For best performance keep level of AM input signal minus attenuation below -45dBm.

**FM** sets various settings to optimize observations of an FM modulated signal

**THD** enables the measurement of the THD defined as the percentage of energy in the harmonics versus the energy in the fundamental. The tracking marker is assumed to be at the fundamental and all harmonics in the scan are included.

**CHANNEL POWER** sets the channel frequency and width and enables the measurement of the absolute and percentage of power in the specified channel and the channels at the frequencies above and below the specified channel.

**LINEAR** steps the internal attenuator through all attenuation levels and draws a green line showing the measured maximum level for each attenuation setting. This allows to check the linearity of the internal attenuation.

**BACK** moves back to the first MEASURE menu

#### TinySA Ultra STORAGE Menu Chart

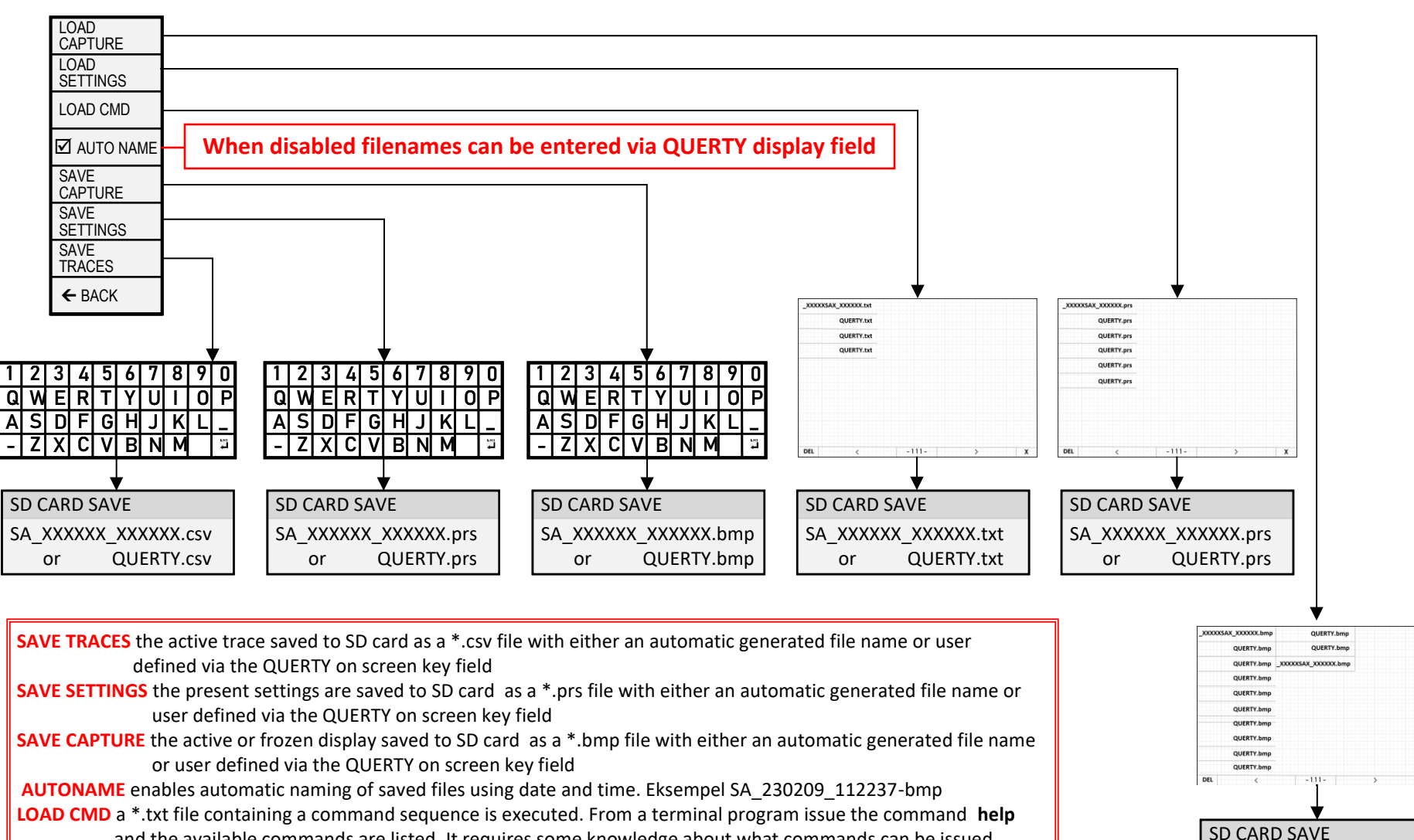

- and the available commands are listed. It requires some knowledge about what commands can be issued.
- **LOAD SETTINGS** The saved settings can be loaded from the listing displayed
- **LOAD CAPTURE RACE** All the saved screen images listed can be loaded. Click with the mouse on right side of screen for scrolling forward and a mouse click on the left side for scrolling backward. Click on the center of the screen for reverting to normal mode

**NOTE** for the file listing screen… Click with the mouse on DEL buttom left and it turns RED and when clicking on one of the files it will be deleted.

Click on X at buttom right and the file listing page is terminated.

SA\_XXXXXX XXXXXX.bmp or QUERTY.bmp

# TinySA Ultra CONFIG Menu Chart

#### The configuration menu can be used to update various settings and to test or calibrate the TinySA

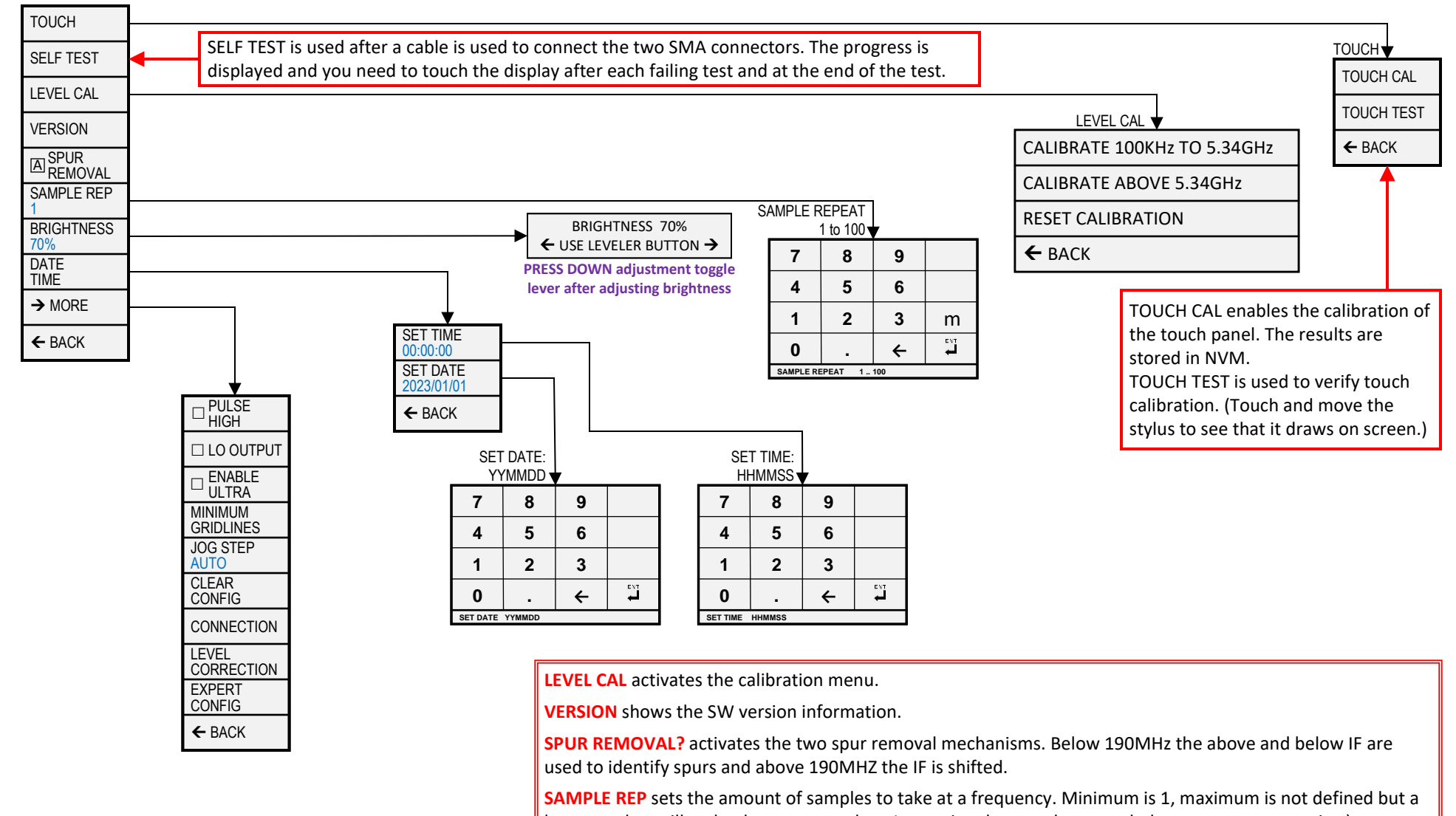

large number will make the scan very slow. Increasing the sample repeat helps to average out noise.)

**BRIGHTNESS** allows setting the brightness of the screen using the leveler button.

**DATE TIME** activates the menu for setting Date and Time. (The battery provides power to store the Date and Time, once set.)

**→ TinySA4/MORE?** activates the next configuration menu

**BACK** moves back to the input menu.

#### TinySA Ultra CONFIG > MORE Menu Chart

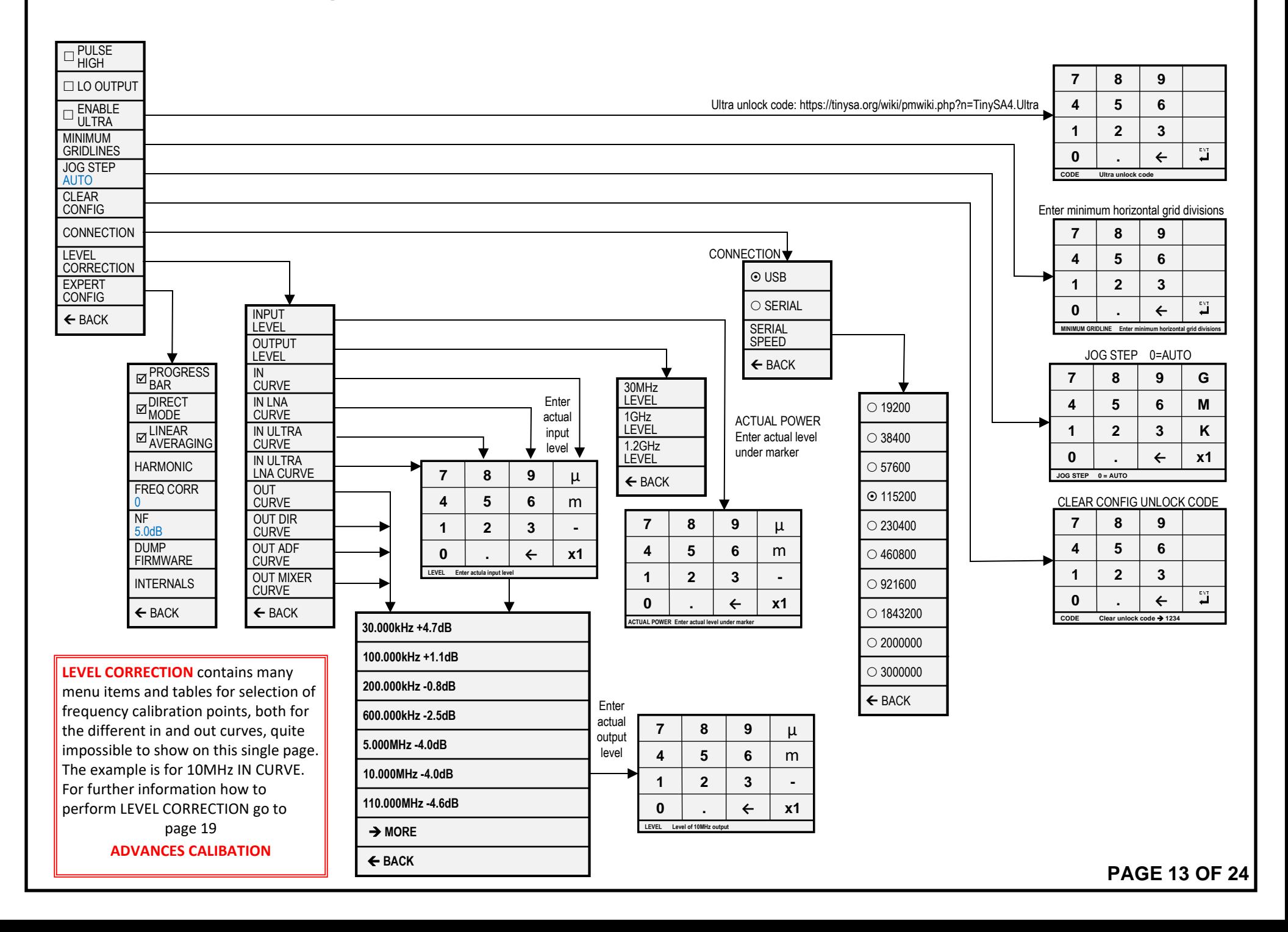

### TinySA Ultra CONFIG > MORE > EXPERT CONFIG Menu Chart

Allows the setting of various internal parameters. Do not change anything unless you know what you are doing.

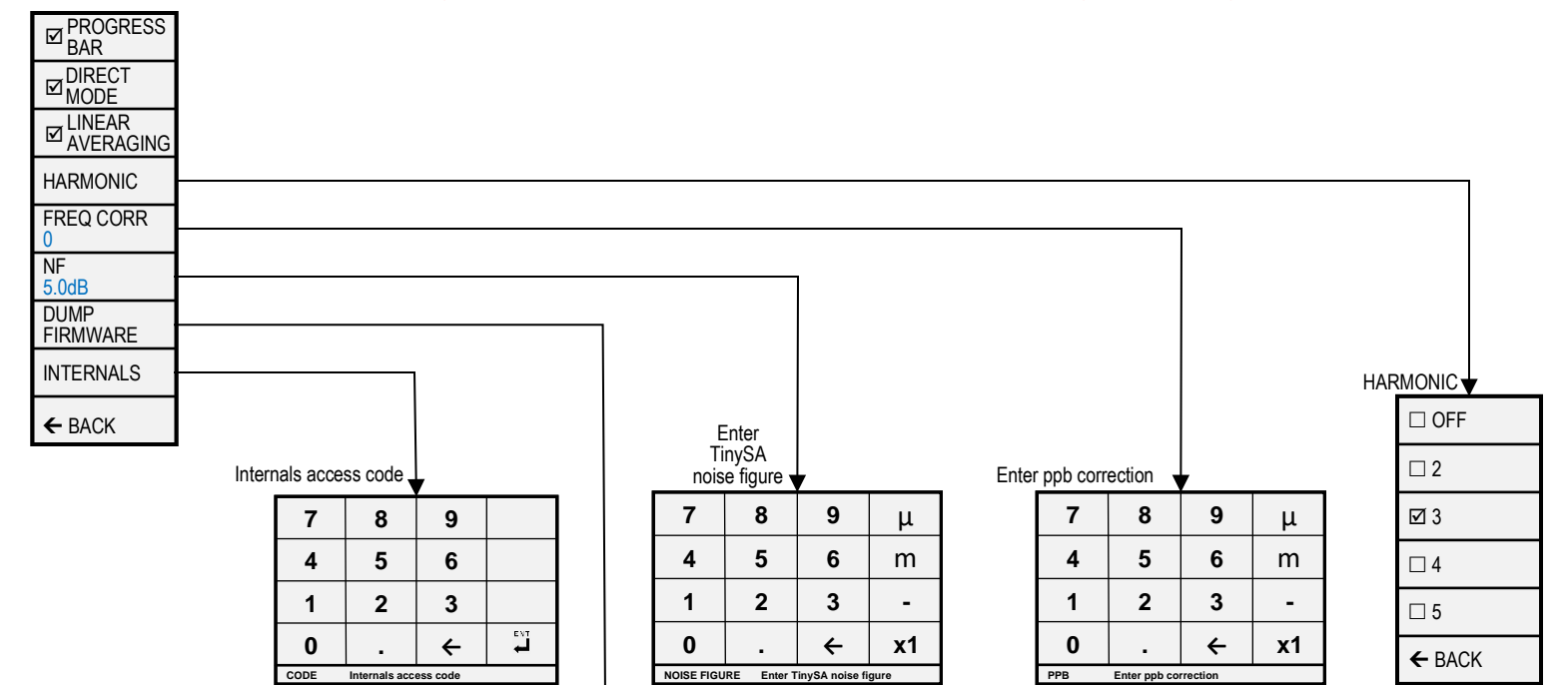

Enter a desriptive name for the firmware if STORAGE/AUTO NAME is disabled

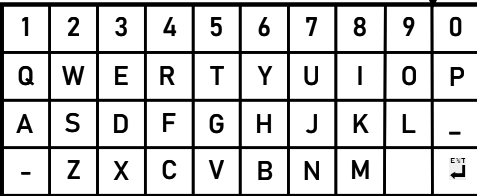

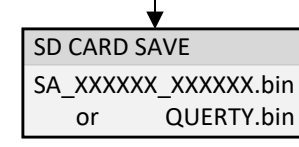

**PROGRESS BAR** controls the display of the green progress bar when scanning is slow. **DIRECT MODE** enables a special mode for

#### **LINEAR AVERAGING**

**HARMONIC** Default 3, other settings for experimental use.

**FREQ CORR** sets the correction to be applied to measured or output frequencies in parts per billion

**NF** allows entering the noise figure of the TinySA Ultra

**DUMP FIRMWARE** to SD card as \*.bin file

**INTERNALS** supports setting some internal parameters. *Do not use unless being instructed to do so.*

**AGC** enables/disables the build in Automatic Gain Control.

**LNA** enables/disables the build in Low Noise Amplifier.

**BPF** enables measurement of the performance of the internal Band Pass Filter.

**BELOW IF** switches the LO to below the IF when measuring below 190MHz.

**IF FREQ** allows entering the IF frequency used in low mode.

**DECAY** sets the decay speed of the quasi peak measurement

**ATTACK** sets the attack speed of the quasi peak measurement

**SCAN SPEED** allows setting the speed of scanning.

**MIXER DRIVE** sets the LO input to the mixer

### TinySA Ultra MODE Menu Chart

Activates the mode switching menu

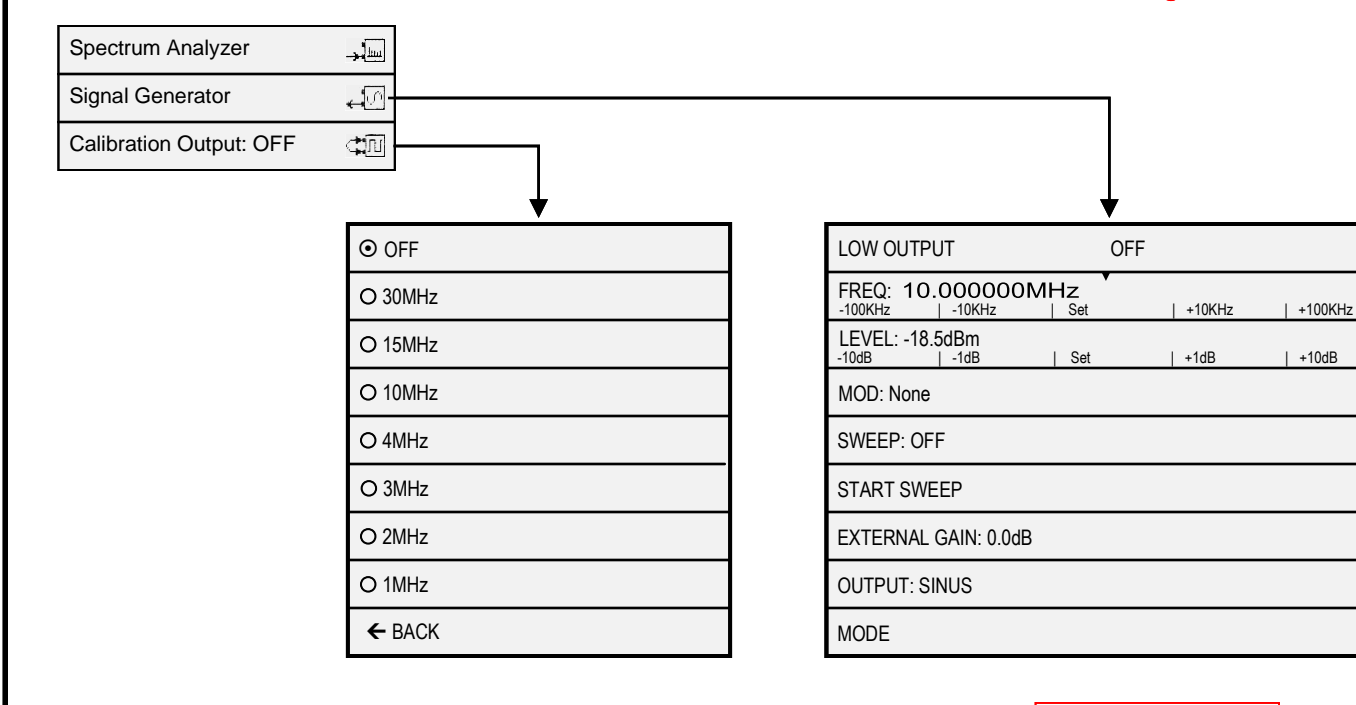

**See PAGE 16 for detailed description**

**SPECTRUM ANALYZER** activates the spectrum analyzer using the RF port for input **SIGNAL GENERATOR** activates the signal generator using the RF port for output **CALIBRATION OUTPUT** controls the build in calibration reference generator using the CAL port for output.

## TinySA Ultra MODE > SIGNAL GENERATOR Menu Chart

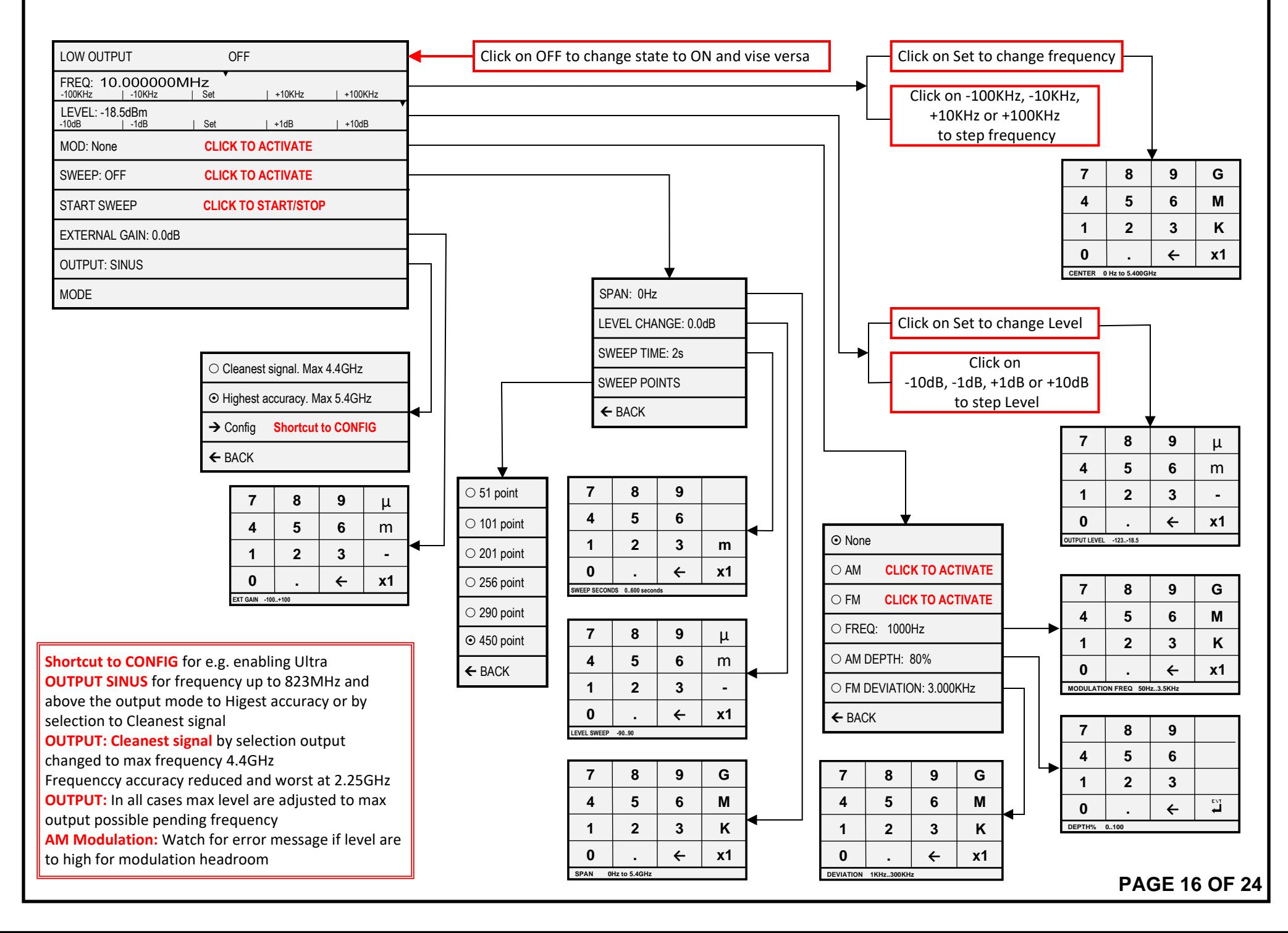

### TinySA Ultra Calibration System-1 Menu Chart

#### **WARNING !!! DO NOT MODIFY ANYTHING AS DESCRIBED IN THE FOLLOWING PAGES EXCEPT YOU ARE KNOWING WHAT YOU ARE DOING**

The TinySA ULTRA firmware contain a very complex Calibration System with a number of pre-defined leveloffset parameters in addition to 6 input correction tables and 4 output correection tables.

Before doing the CONFIG/LEVEL CAL perform a CONFIG/MORE/CLEAR CONFIG to remove any remains form earlier calibrations

The automatic calibration for CONFIG/LEVEL CAL below 5.34GHz, modifies a number of the predefined leveloffset parameters to compensate for hardware variation from unit to unit and utilizes the build in 30MHz reference signal, when the two SMA adaptors are connected via a short low loss cable. CONFIG/LEVEL CAL above 5.34GHz modifies the single pre-defined "leveloffset harmonic 10.5" parameter, also to compensate for said hardware unit to unit variation, but requires an external 5.34GHz test signal. However this single predefined leveloffset are pretty close to the ideal value so only if accurate SA measurements above 5.34GHz is required, this above 5.34GHz calibration is needed.

Via the supplied USB cable all the data can be studies by using a simple PC terminal program such as KITTY from https://www.fosshub.com/KiTTY.html Below is shown the predefined leveloffset parameters before and after a complete automatic CONFIG/LEVEL CAL below and above 5.34GHz In principle that is all to be done, as the in and out correction tables embedded in the firmware provides very good accuracy for all TinySA ULTRA units.

> When entering the terminal command **leveloffset** all the leveloffset parameters are shown The two CONFIG/LEVEL CAL functions modifies these parameters as shown in red below

#### **After upgrade to Firmware v1.4-49 and CLEAR CONFIG**

**ch> leveloffset leveloffset low 0.0 leveloffset low output 0.0 leveloffset switch 0.0 leveloffset receive\_switch 0.0 leveloffset out\_switch 0.0 leveloffset lna 0.0 leveloffset harmonic 10.5 leveloffset shift1 0.5 leveloffset shift2 3.0 leveloffset shift3 0.0 leveloffset drive1 0.0 leveloffset drive2 -1.5 leveloffset drive3 -0.5 leveloffset direct 30.0 leveloffset direct\_lna 0.0 leveloffset ultra 0.0 leveloffset ultra\_lna 0.0 leveloffset adf 0.0 leveloffset direct output 0.0**

#### **After CONFIG/LEVEL CAL below 5.34GHz**

**ch> leveloffset leveloffset low -0.1 leveloffset low output 0.0 leveloffset switch 0.0 leveloffset receive\_switch -1.3 leveloffset out\_switch 0.0 leveloffset lna 0.3 leveloffset harmonic 10.5 leveloffset shift1 -0.8 leveloffset shift2 0.6 leveloffset shift3 -0.6 leveloffset drive1 0.0 leveloffset drive2 -0.9 leveloffset drive3 -0.4 leveloffset direct 28.9 leveloffset direct\_lna 31.4 leveloffset ultra -0.4 leveloffset ultra\_lna 0.2 leveloffset adf 0.0 leveloffset direct output 0.0**

**After CONFIG/LEVEL CAL above 5.34GHz**

**ch> leveloffset leveloffset low -0.1 leveloffset low output 0.0 leveloffset switch 0.0 leveloffset receive\_switch -1.3 leveloffset out\_switch 0.0 leveloffset lna 0.3 leveloffset harmonic 9.6 leveloffset shift1 -0.8 leveloffset shift2 0.6 leveloffset shift3 -0.6 leveloffset drive1 0.0 leveloffset drive2 -0.9 leveloffset drive3 -0.4 leveloffset direct 28.9 leveloffset direct\_lna 31.4 leveloffset ultra -0.4 leveloffset ultra\_lna 0.2 leveloffset adf 0.0 leveloffset direct output 0.0**

#### TinySA Ultra Calibration System-2 Menu Chart

**The 6 input correction tables with 20 frequency level corrections entries are displayed when entering a terminal command with the name as shown above the listings** 

#### **correction low**

correction low 0 10000 12.2 correction low 1 50000 7.6 correction low 2 200000 4.5 correction low 3 400000 2.2 correction low 4 900000 0.4 correction low 5 20000000 -0.4 correction low 6 30000000 0.0 correction low 7 100000000 -0.8 correction low 8 160000000 -0.4 correction low 9 230000000 0.5 correction low 10 290000000 0.3 correction low 11 400000000 1.0 correction low 12 520000000 0.1 correction low 13 600000000 0.5 correction low 14 660000000 0.4 correction low 15 740000000 1.5 correction low 16 790000000 3.0 correction low 17 810000000 4.7 correction low 18 820000000 6.3 correction low 19 830000000 8.7

#### **correction lna**

correction lna 0 10000 11.0 correction lna 1 30000 8.5 correction lna 2 80000 6.3 correction lna 3 300000 4.5 correction lna 4 400000 3.2 correction lna 5 800000 1.0 correction lna 6 1000000 0.7 correction lna 7 10000000 0.2 correction lna 8 60000000 -0.4 correction lna 9 120000000 -0.4 correction lna 10 270000000 0.6 correction lna 11 420000000 0.7 correction lna 12 550000000 -0.1 correction lna 13 600000000 0.6 correction lna 14 680000000 0.8 correction lna 15 750000000 1.7 correction lna 16 770000000 1.8 correction lna 17 800000000 3.5 correction lna 18 820000000 5.5 correction lna 19 830000000 8.0

#### **correction direct**

correction direct 0 140000000 5.1 correction direct 1 150000000 4.2 correction direct 2 160000000 2.4 correction direct 3 180000000 0.0 correction direct 4 280000000 -8.3 correction direct 5 300000000 -9.6 correction direct 6 380000000 -13.6 correction direct 7 390000000 -14.1 correction direct 8 410000000 -15.1 correction direct 9 430000000 -15.7 correction direct 10 490000000 -18.4 correction direct 11 520000000 -19.3 correction direct 12 560000000 -21.1 correction direct 13 830000000 -28.8 correction direct 14 840000000 -29.4 correction direct 15 860000000 -28.5 correction direct 16 870000000 -29.4 correction direct 17 960000000 -27.8 correction direct 18 1040000000 -26.2 correction direct 19 1130000000 -23.7

#### **correction direct\_lna**

**Range 140 to 180MHz and 280 to 560MHz and 830 to 1130MHz Normalized to 180MHz**

280 to

140 to 180MHz and

Range:

Normalized to 180MHz

560MHz and 830 to 1130MHz

correction direct\_lna 0 140000000 4.3 correction direct\_lna 1 150000000 3.3 correction direct\_lna 2 170000000 1.7 correction direct\_lna 3 180000000 0.0 correction direct\_lna 4 280000000 -10.1 correction direct\_lna 5 300000000 -11.7 correction direct\_lna 6 340000000 -13.9 correction direct\_lna 7 360000000 -14.8 correction direct\_lna 8 500000000 -21.0 correction direct\_lna 9 560000000 -23.3 correction direct\_lna 10 830000000 -30.7 correction direct\_lna 11 840000000 -31.0 correction direct\_lna 12 860000000 -30.8 correction direct\_lna 13 870000000 -31.3 correction direct\_lna 14 950000000 -30.4 correction direct\_lna 15 1010000000 -29.3 correction direct\_lna 16 1030000000 -28.2 correction direct\_lna 17 1040000000 -28.4 correction direct\_lna 18 1050000000 -28.0 correction direct\_lna 19 1130000000 -25.9 Range fixed 30MHz and 700 to 6000MHz **Range fixed 30MHz and 700 to 6000MHz** 30MHz **Normalized to 30MHz**  $\mathbf{c}$ Normalized

#### **correction ultra**

correction ultra 0 30000000 0.0 correction ultra 1 700000000 0.6 correction ultra 2 980000000 1.7 correction ultra 3 1440000000 4.5 correction ultra 4 1590000000 4.5 correction ultra 5 1900000000 3.2 correction ultra 6 2810000000 4.6 correction ultra 7 3340000000 6.3 correction ultra 8 3390000000 5.7 correction ultra 9 3930000000 7.0 correction ultra 10 4230000000 8.8 correction ultra 11 4300000000 7.0 correction ultra 12 4340000000 8.3 correction ultra 13 4810000000 11.4 correction ultra 14 5070000000 11.6 correction ultra 15 5110000000 13.3 correction ultra 16 5300000000 12.4 correction ultra 17 5510000000 12.6 correction ultra 18 5850000000 15.8 correction ultra 19 6000000000 15.9

#### **correction ultra\_lna**

correction ultra\_lna 0 30000000 0.0 correction ultra\_lna 1 700000000 0.5 correction ultra\_lna 2 770000000 0.5 correction ultra\_lna 3 990000000 1.3 correction ultra\_lna 4 1230000000 3.1 correction ultra\_lna 5 2390000000 2.7 correction ultra\_lna 6 2800000000 2.7 correction ultra\_lna 7 2810000000 3.5 correction ultra\_lna 8 3150000000 4.7 correction ultra\_lna 9 3210000000 6.2 correction ultra\_lna 10 3810000000 8.5 correction ultra\_lna 11 4060000000 11.5 correction ultra\_lna 12 4180000000 13.5 correction ultra\_lna 13 4230000000 15.8 correction ultra\_lna 14 4300000000 15.8 correction ultra\_lna 15 4400000000 18.7 correction ultra\_lna 16 4490000000 19.4 correction ultra\_lna 17 4960000000 22.6 correction ultra\_lna 18 5070000000 22.8 correction ultra\_lna 19 6000000000 28.1

**PAGE 18 OF 24**

Normalized to 30MHz **Normalized to 30MHz** 830MHz **Range 0 to 830MHz** Range 0 to

### TinySA Ultra CALIBRATION SYSTEM-3 Menu Chart

**The 4 output correction tables with 20 frequency level corrections entries are displayed when entering a terminal command with the name as shown above the listings** 

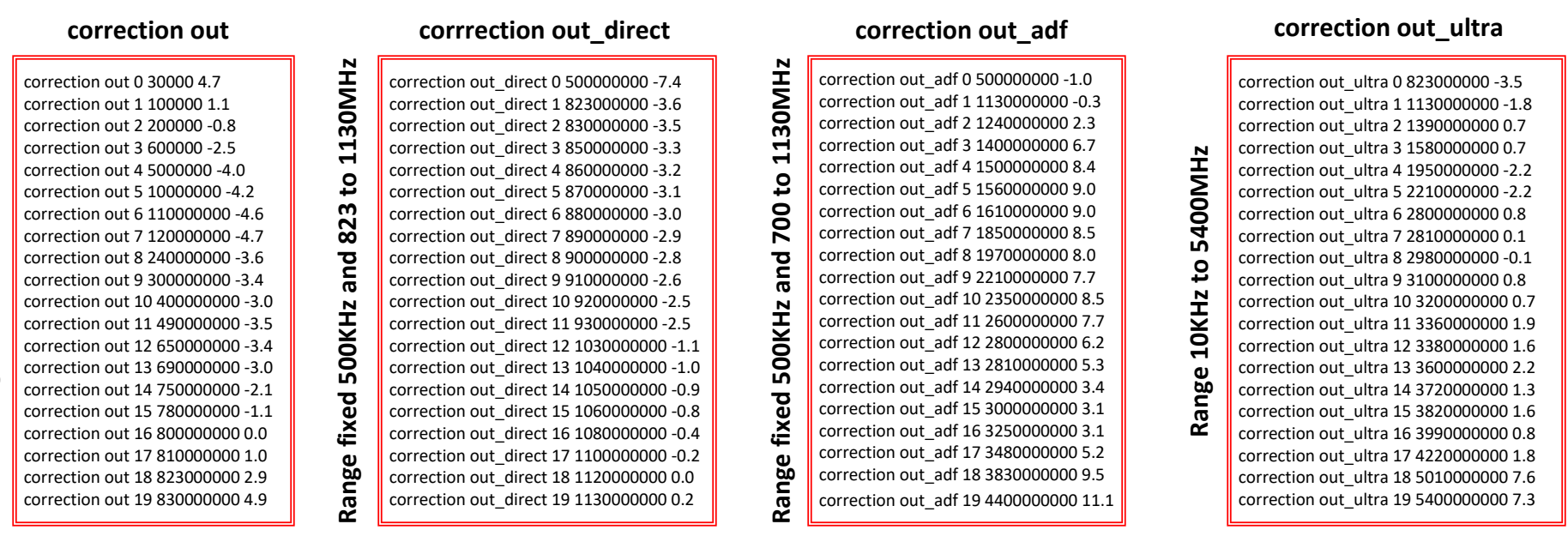

The in and out corrrection tables are derived for a single TinySA ULTRA hardware for every mode and single decided frequency, the dB corrections is found with an accuracy below 0.5dB and in most cases even better.

Other TinySA ULTRA hardware units will eventually differ slightly, and if more than accepted, the users can edit each single corrections via the CONFIG/MORE/LEVEL CORRECTION for these 10 correction tables, except for direct and direct\_lna which is only relevant for measurements without spurs near the IF frequency. So far not implemented for editing.

Despite the correction low includes frequencies up to 823MHz, this low range is limited to 800MHz and a 800MHz lowpassfilter is in action. This lowpass filter is also being used in output mode to provide sinus signal up to and below 823MHz.

If ULTRA is enabled then it takes action from 700MHz upwards

For doing any output corrections are required an accurate Spectrum Analyzer to 6GHz, if the entire frequency range needed, and only recommended if you are sure a correction is justified. For input corrrections likewise an accurate signal generator is required **How to perform such corrections go to page 13 for further informantion**

# TinySA Ultra ADVANCE CALIBRATION Menu Chart

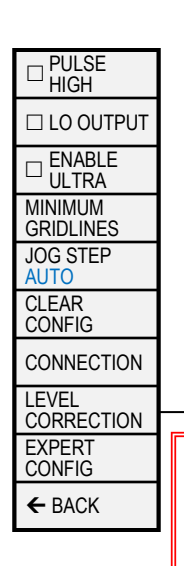

#### From page 12 the LEVEL CORRECTION is selected.

Before any output correction can be made the OUTPUT LEVLE/30MHz LEVEL must be performed. The TinySA ULTRA enables a - 30dBm level to be measured by a Spectrum Analyzer or a selective power meter (a wideband power meter able to measure such low levels may be used for 30MHz only, but not for 1GHz and 1,2GHz due to harmonics) The meaured level must be entered via the on screen keypad. For" 30MHz LEVEL" the frequency as you choose but 30MHz is recommended Check via the terminal command "leveloffset" that the "leveloffset low output" has been changed from 0.0 to a new small value Repeat the process for 1GHz and check the " leveloffset direct out" has been changed from 0.0 to a small amount. Repeat the process for 1.2GHz and check the "leveloffset adf" has been changed from 0.0 to a small amount. For the "INPUT LEVEL" and all the 4 "IN CURVE's", use a input of known accurate level between -35 to -25dBm from a signal generator. See the comments below

For all "IN CURCE's" below settings are used and for "INPUT LEVEL" the same settings are recommended incl. LEVEL -35.0dBm FREQUENCY/30MHz and SPAN/1MHz FREQUENCY/RBW and VBM 10KHz LEVEL/ATTENUATE/MANUEL/5dB CONFIG/SAMPLE REP/10 Other settings left as automatic set

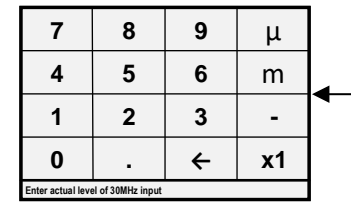

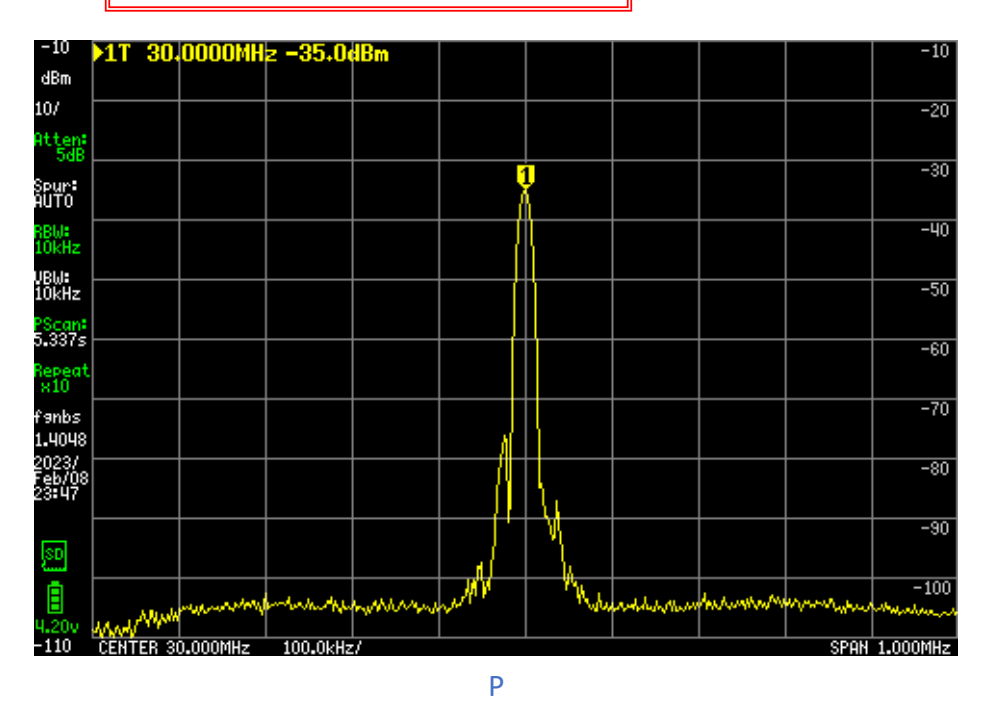

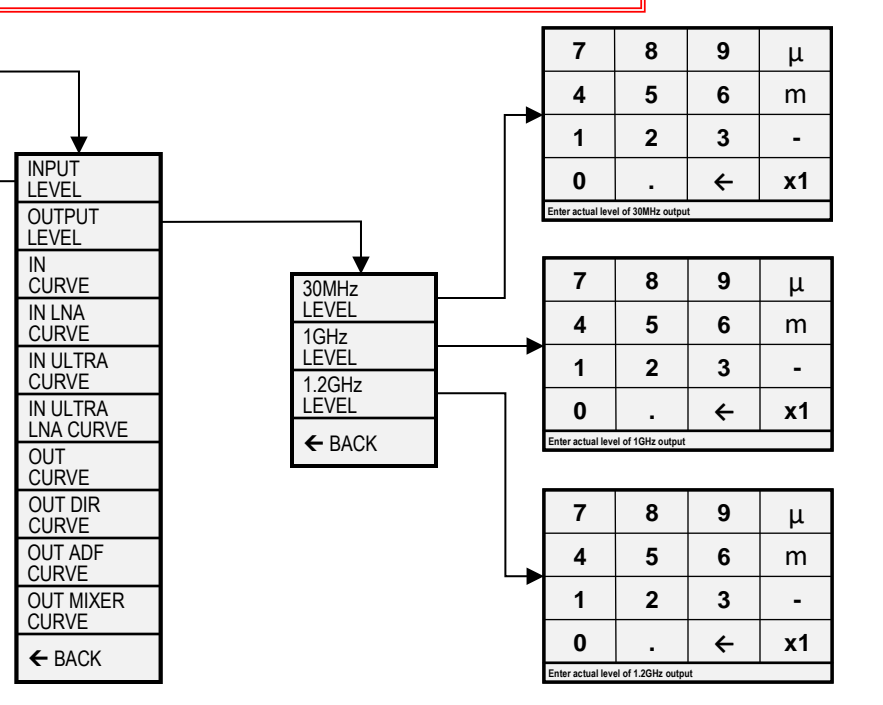

**After finishing corrections execute the terminal command "saveconfig" to preserve the modifications.**

**You may also preserve the "leveloffset" settings by in the command window mark all the leveloffset lines, chose CRTL C and open the windows notepad and paste by CTRL V followed by saving the setting to a folder with a descriptive name. You may at any time perform the reverse process to restore the just stored leveloffset settings**

#### TinySA Ultra ADVANCE CALIBRATION-IN Menu Chart

For all the 4 IN CURVE's you must provided from a signal generator an accurate input signal of known level between -35 to -25dBm. Recommended level to use is the same as for the "INPUT LEVEL" calibration page 19 which was -35dBm.

First step in below example is to enter the level -35dBm by means of the on screen keypad, and then select the frequency in question for modification here being 100MHz. Now a sweep is shown and the marker level noted. If the marker level is different from the input level, then click on OK and the IN CURVE selection page is displayed again with the new level correction table value shown. In the example no correction needed and thus CANCEL selected followed by BACK a couple of times.

You may edit just a single or a few frequencies pending what you experiance of need. Up tp 3GHz the levels are not deviating much from sample to sampe of TinySA ULTRA

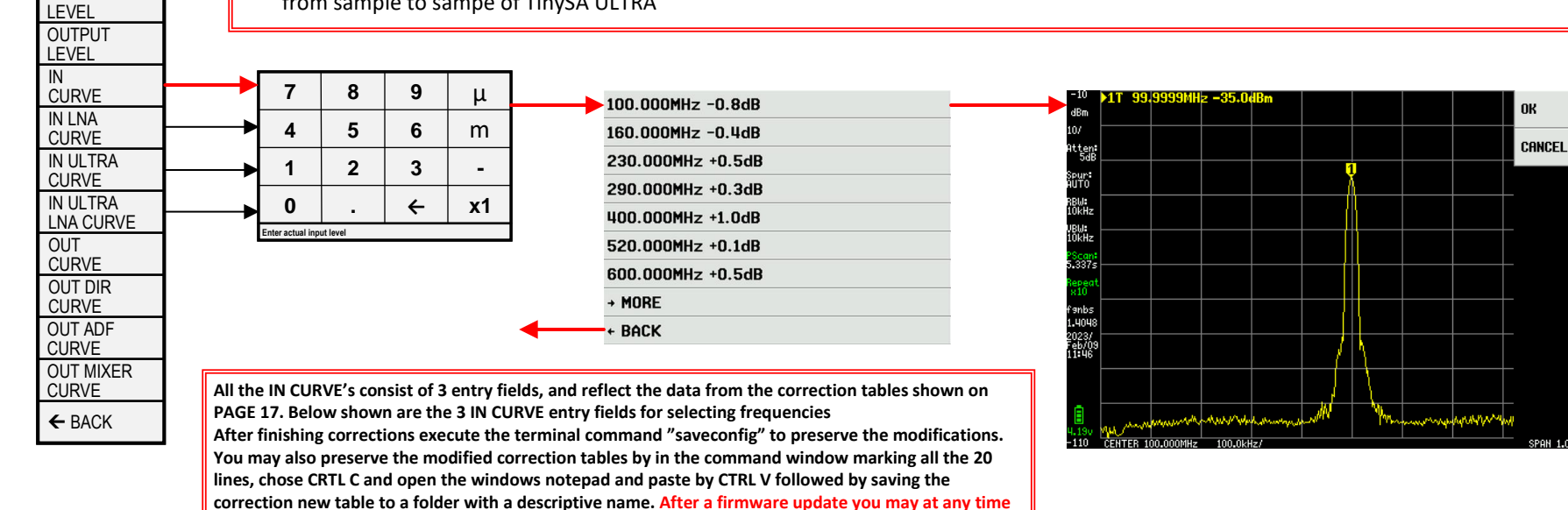

**perform the reverse process to restore the just stored correction table.**

10.000kHz +12.2dB 50.000kHz +7.6dB 200.000kHz +4.5dB 400.000kHz +2.2dB 900.000kHz +0.4dB 20.000MHz -0.4dB 30.000MHz +0.0dB  $+ MORE$ + BACK

INPUT

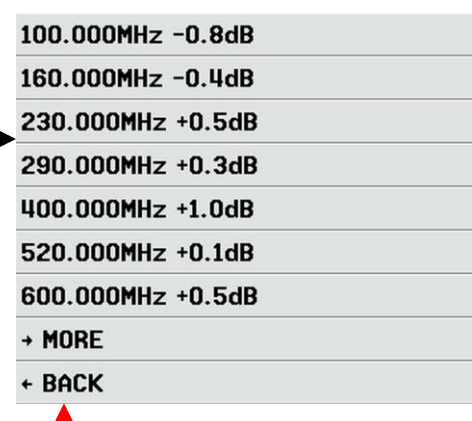

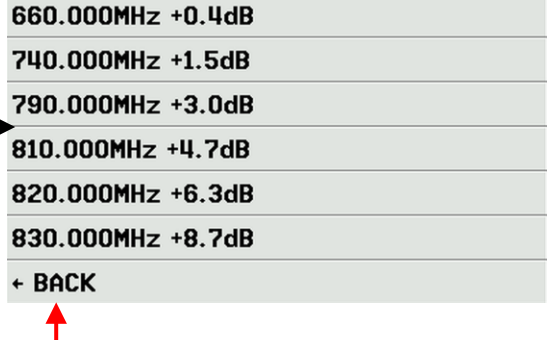

## TinySA Ultra ADVANCE CALIBRATION-OUT Menu Chart

All the 4 OUT CURVE's enables a -35dBm output level to be measured by a Spectrum Analyzer or a selective power meter (a wideband power meter able to measure such low levels may be used for 30MHz but not for frequencies at and above 823MHz due to harmonics). The meaured level must be entered via the keypad. When done the OUT CURVE selection page is shown again and the new correction table value is displayed showing a change from -2.5dB to -2.7dB. You may select the frequency again and check if the correction made sense. You may edit just a single or a few frequencies pending what you experiance of need. Up tp 3GHz the levels are not deviating much from sample to sampe of TinySA ULTRA

**Please note that the Ultra output correction are now named OUT MIXER CURVE** 

**OUTPUT** LEVEL

INPUT LEVEL

IN

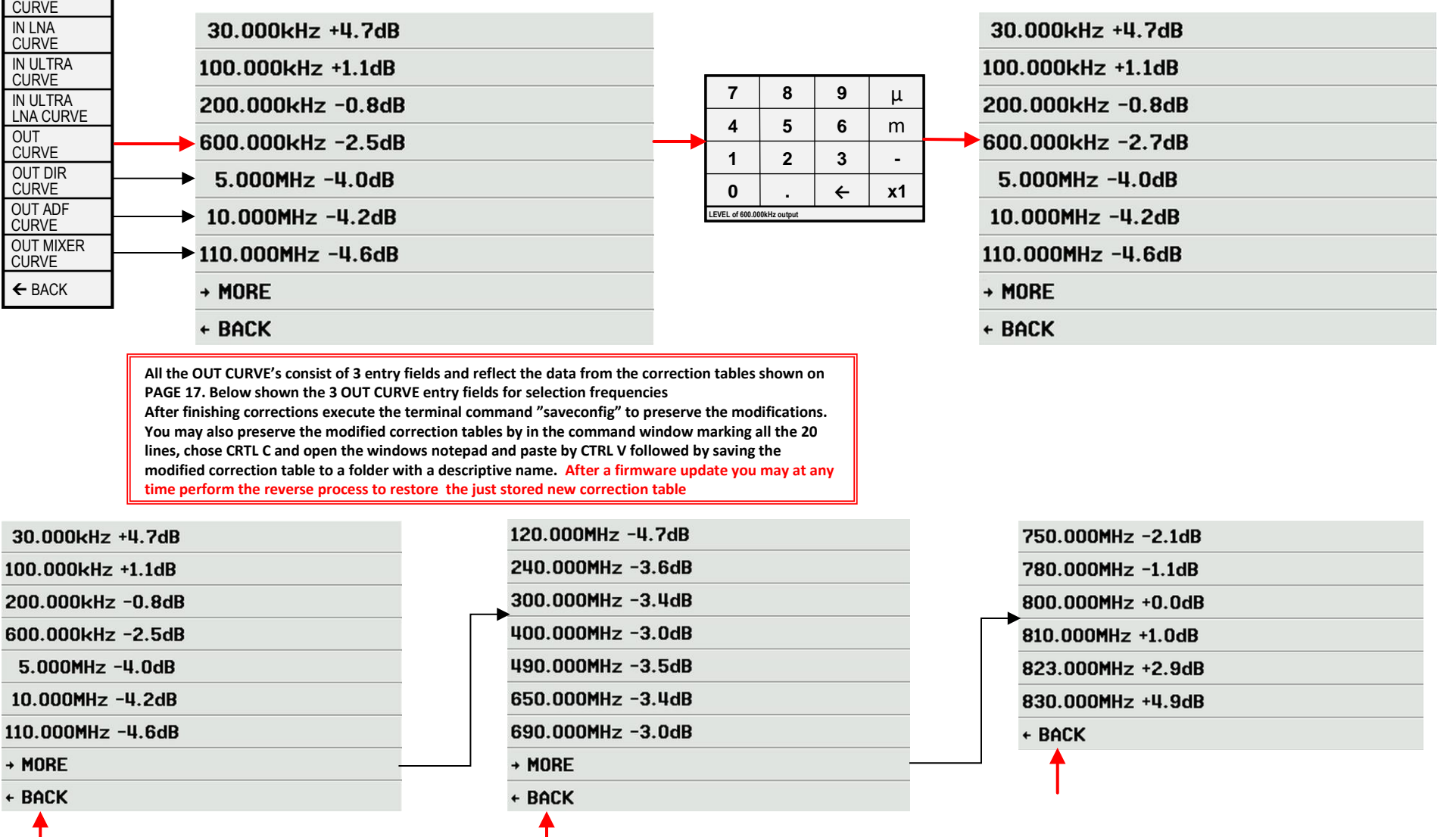

### TinySA Ultra TIPS and TRICK's Menu Chart

**[Besides the calibation information on page 16 to 21 the wiki pages are containing further information at the links shown below](https://tinysa.org/wiki/)**

<https://tinysa.org/wiki/pmwiki.php?n=TinySA4.MenuTree>

**Upgrading firmware Always perform a CONFIG/MORE/CLEAR CONFIG before calibration and set CONFIG/MORE/EXPERT CONFIG/ FREQ CORR if ealier found.**

**Prior doing a recalibration Always perform a CONFIG/MORE/CLEAR CONFIG and set CONFIG/MORE/EXPERT CONFIG/FREQ CORR (the FREQ CORR ppb (part per billion) Finding the value requires a frequency standard for locking a Signal Generator or a locked frequency counter with 1 Hz resolution. Best frequency for Signal Generator is 1GHz or better 4GHz. Se below for an alternative high presision 4 GHz signal.**

**Place a small label on the rear of TinySA ULTRA with the found ppb value. You need it for every firmware update** 

A small 10MHZ GPSDO device from Leobodnar delivers squarewave signal and at 4GHz deliver signal with a level of -76dBm, when the input to TinySA ULTRA is reduced by inline SMA attenuator to about -2dBm. and LNA activated. Then finding the ppb value is easy. The value for the used TinySA ULTRA is -2100. The settings for TinySA ULTRA are SPAN 10KHz and RBW 200Hz

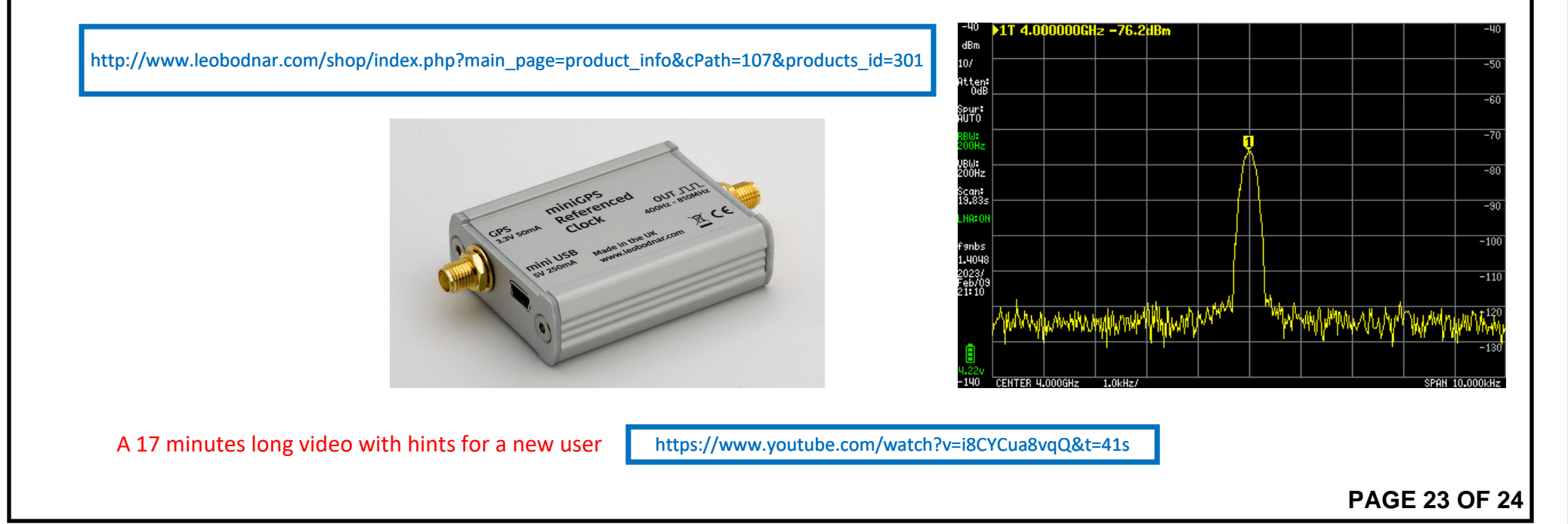

# TinySA Ultra Menu-Tree Chart Revision History

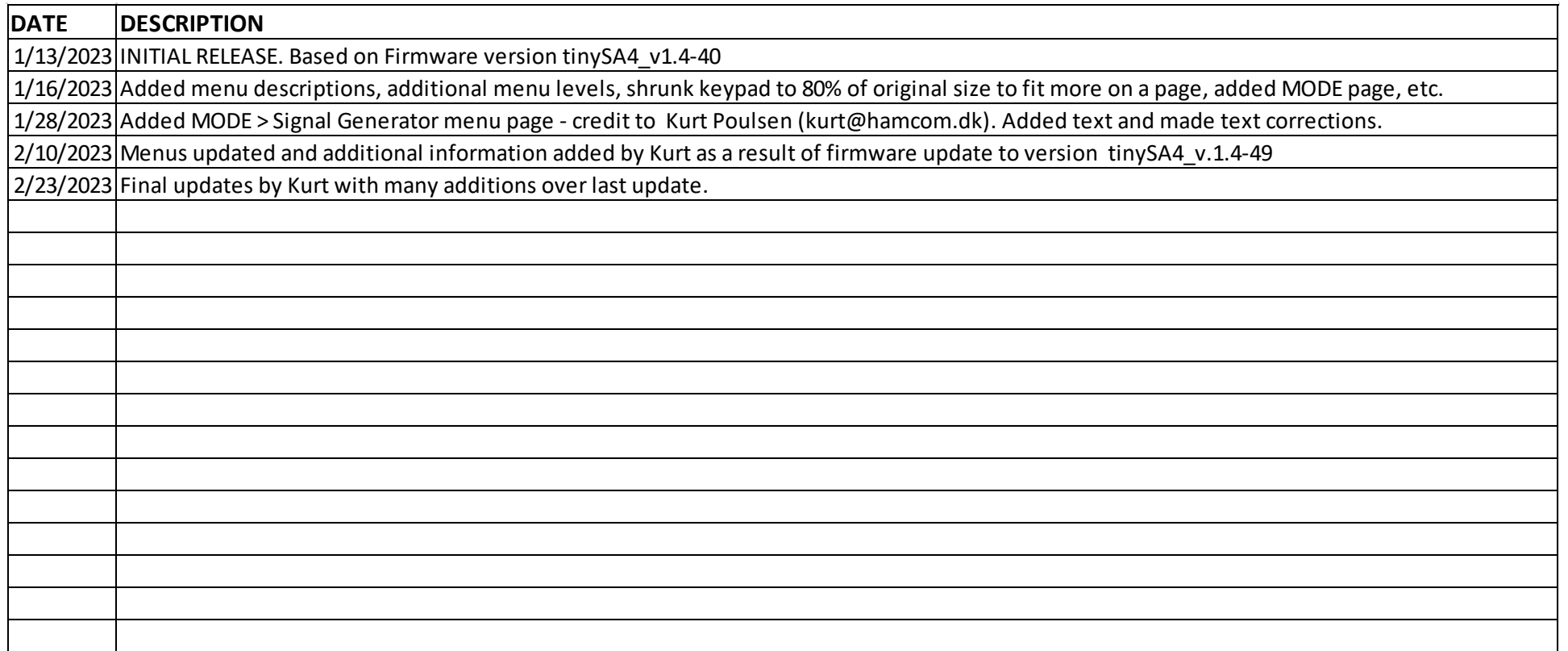